**1.** Ingresa a **«Consultas »** selecciona la opción **«Extractos»** en el Menú Movimientos.

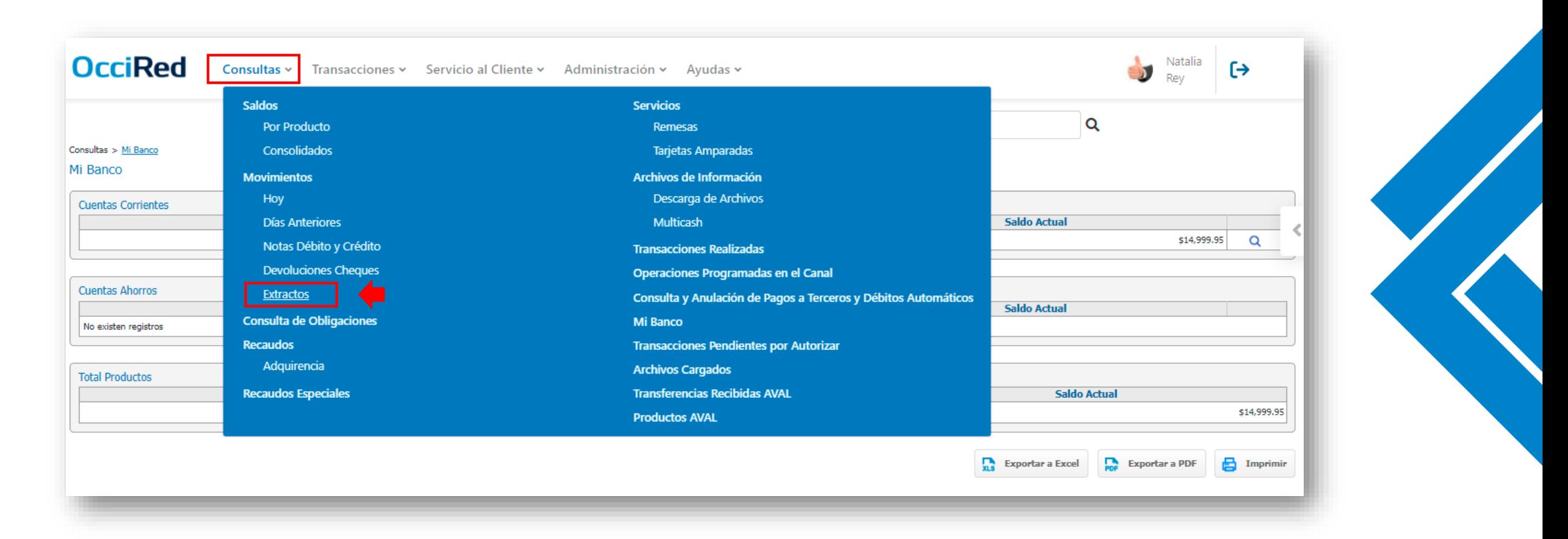

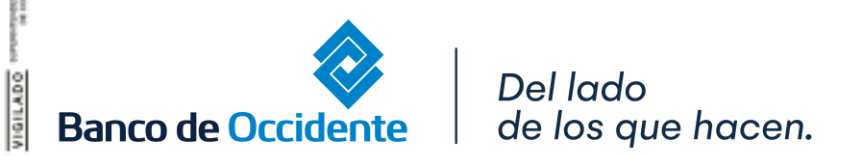

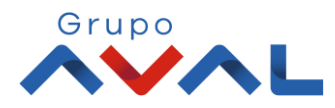

**2.** Selecciona el Tipo de Producto a Consultar en la lista desplegable, el Nombre del Producto y el Periodo a consultar. Luego hacer clic en **«Consultar»**.

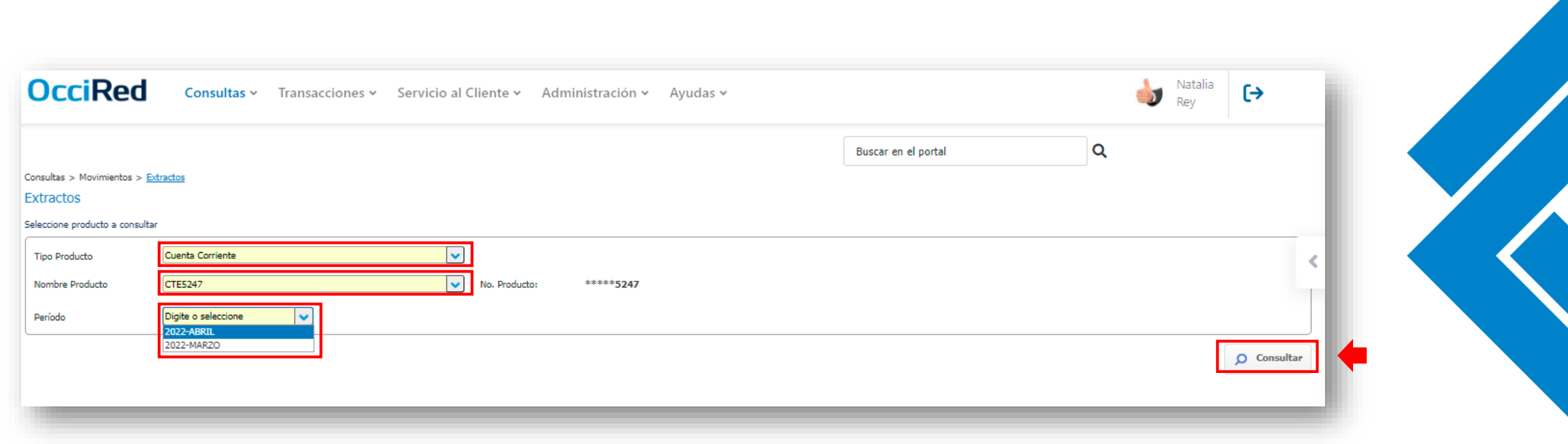

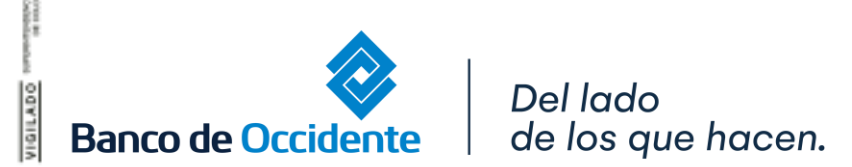

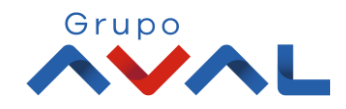

**3.** Una vez el archivo este disponible, aparecerá un mensaje en la parte superior para dirigirse a la funcionalidad de **Descarga de Archivos.**

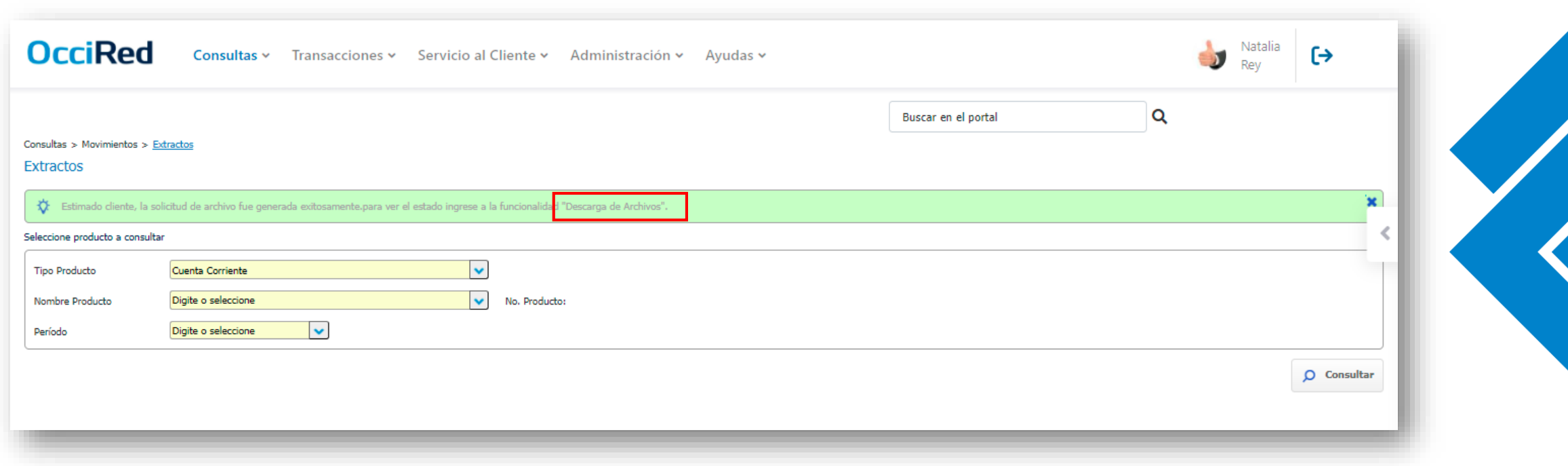

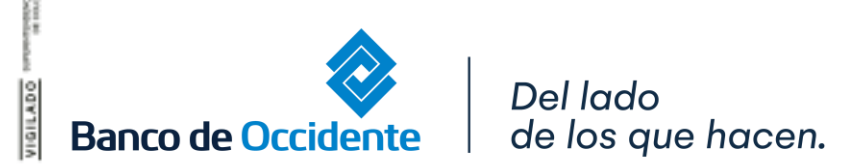

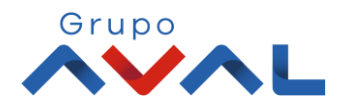

**4.** Para descargar tus archivos ingresa **Consultas** y da clic en **«Descarga de Archivos».**

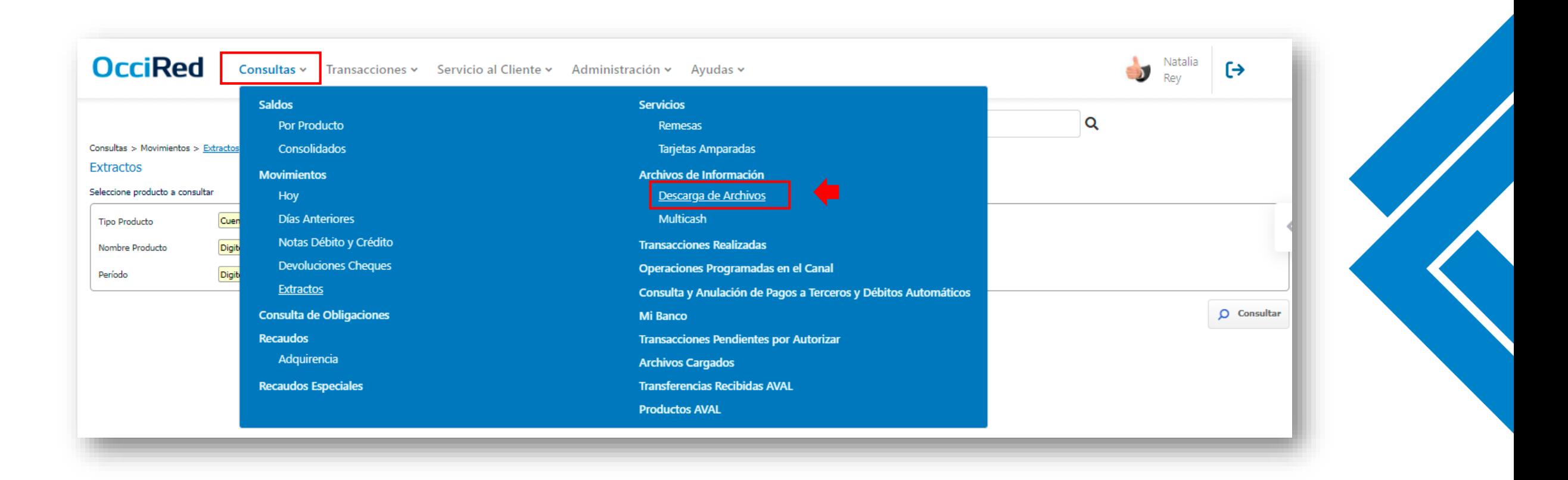

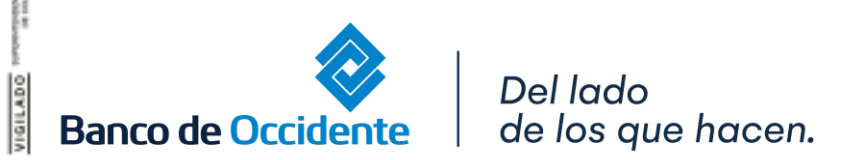

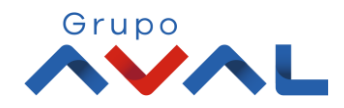

**5.** Encontrarás la información de los últimos archivos que has solicitado. Puedes filtrar la búsqueda por el **servicio** o **fecha**.

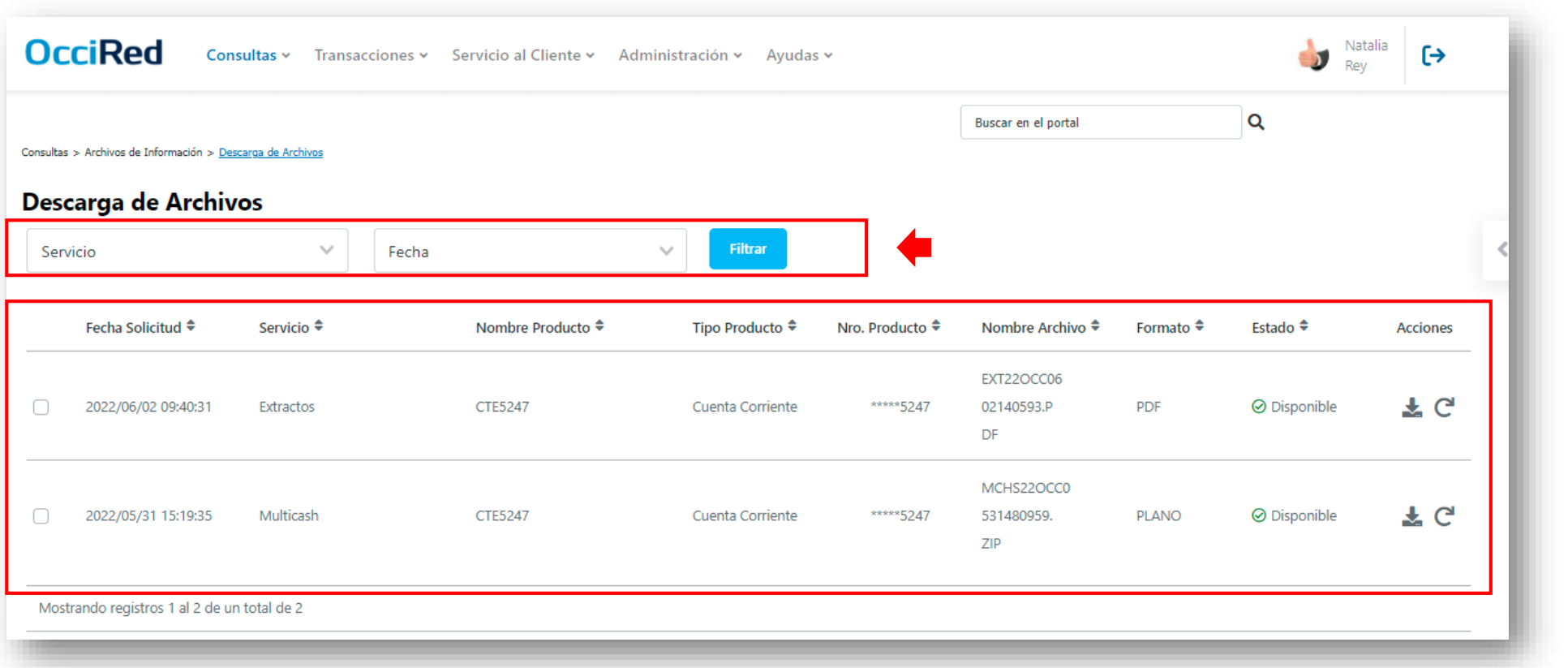

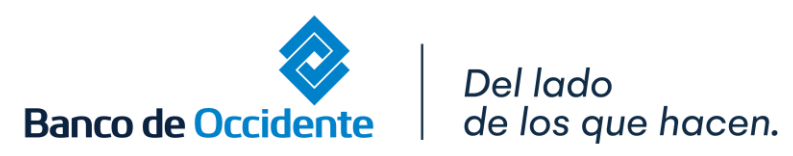

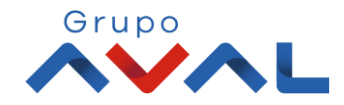

**6.** Cuando tu archivo este en estado Disponible, hacer clic en **«Descargar Archivo»** para iniciar la descarga.

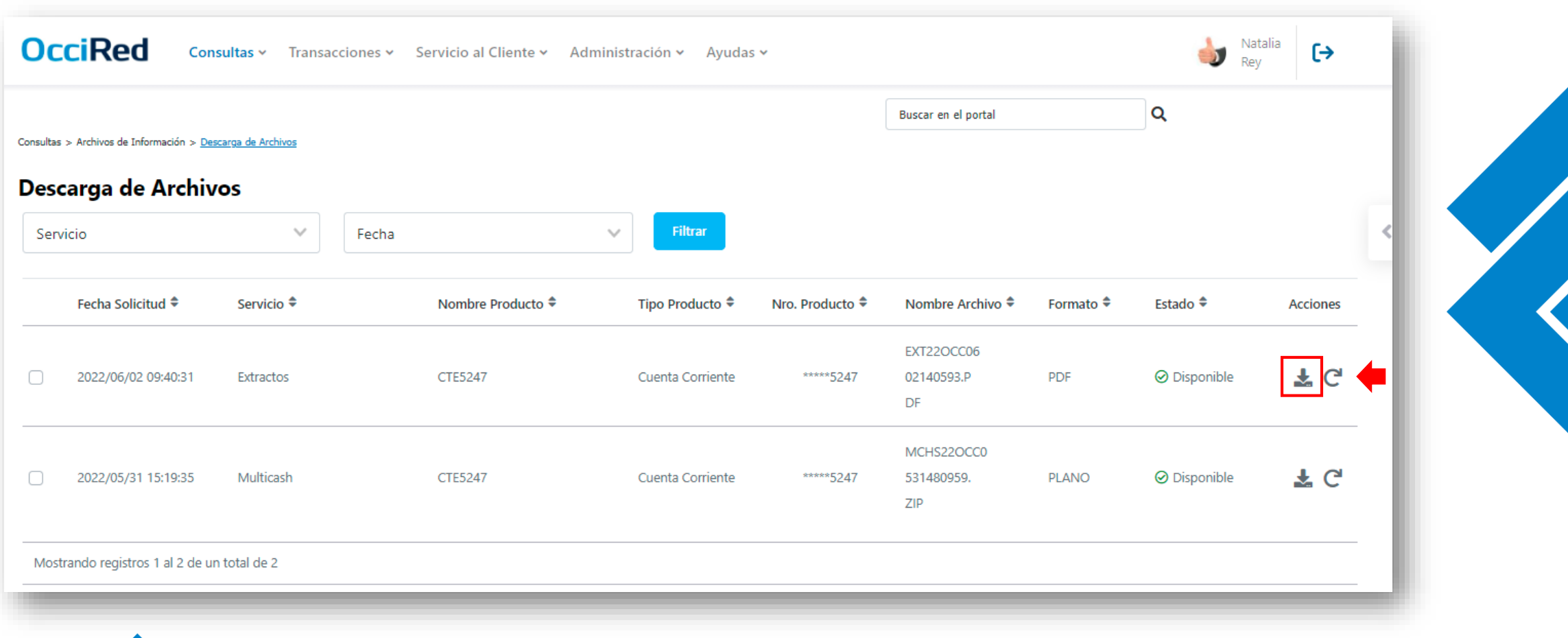

Grupo

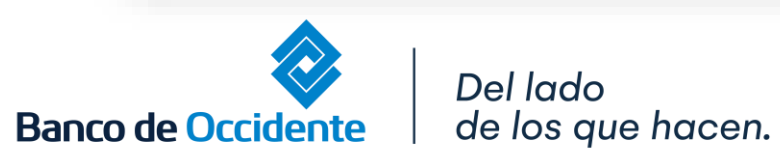

E